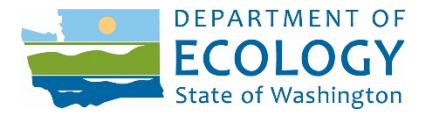

# GUIDE FOR EMERGENCY RESPONSE USERS OF THE ADVANCE NOTICE OF OIL TRANSFER (ANT) SYSTEM

## **User Guide Overview**

This guide helps Emergency Response Users successfully view and download rail shipments of crude oil that enter Washington State. These users are those who do not submit transfer notices, but are authorized to view them, such as city, county, first responder organizations, and tribal authorities.

You may use this guide after registering and activating your account on the SecureAccess Washington (SAW) online system. Please see the ["Guide to Setting up an](https://apps.ecology.wa.gov/publications/summarypages/0608041.html)  [Account for the Advance Notice of Transfer System"](https://apps.ecology.wa.gov/publications/summarypages/0608041.html) for information on account activation.

To contact Ecology or to request help by email, click "Contact Us" on the Help Menu. You may also call (360) 407-7455 or (360) 480-3095 during normal business hours.

*Accommodation Requests: To request ADA accommodation, contact Ecology by phone at (360) 407-6831 or email at [ecyadacoordinator@ecy.wa.gov.](mailto:ecyadacoordinator@ecy.wa.gov) For TTY or Washington Relay Service, call 711 or 877-833-6341. Visit Ecology's website at<https://ecology.wa.gov/accessibility> for more information.*

## I. Log-in to the ANT System

• To access the Advance Notice of Oil Transfer System, go to [https://secureaccess.wa.gov/ecy/ants.](https://secureaccess.wa.gov/ecy/ants)

Note: It may be useful to set up an icon on your desktop for easy access.

• Log-in with the User ID and Password entered during registration.

#### II. To view Advance Notices of Oil Transfer

1. Click Rail Transfer History under the Rail menu.

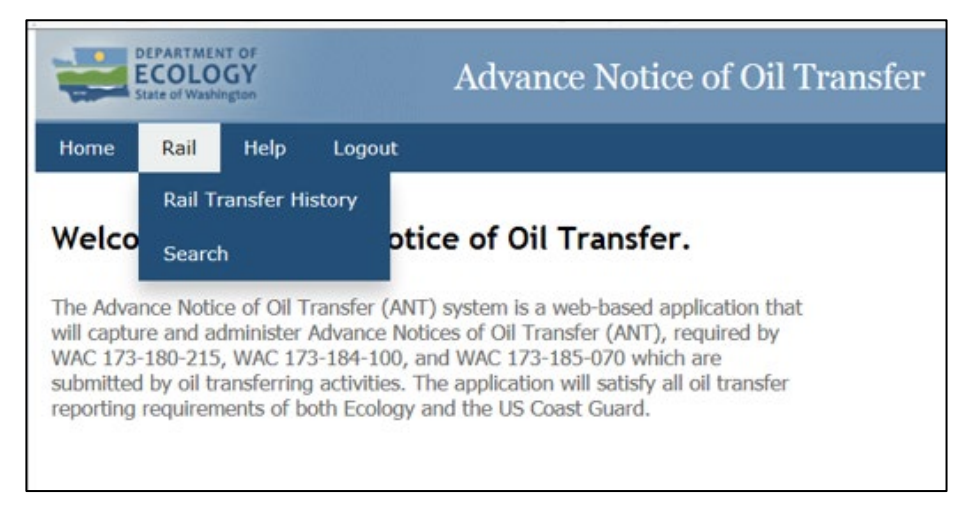

#### A summary screen will show transfers that have been submitted throughout the state.

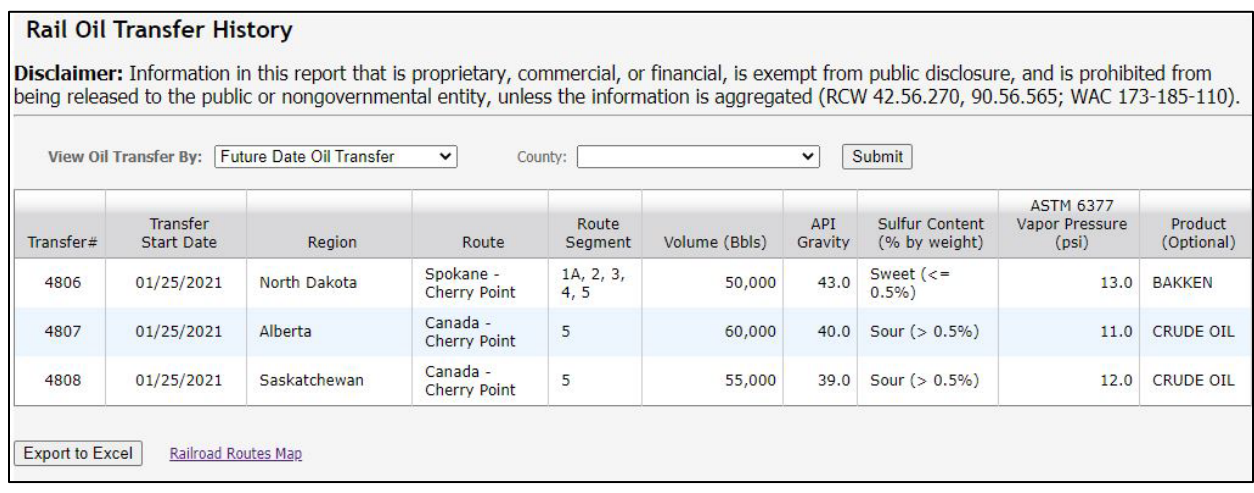

- o To filter the list by a specific date range, make the appropriate selections and click Submit. The Start Date is that of the transfer at the receiving facility.
- o The default list shows all transfers. To filter the list to show transfers that pass through a specific county, select the county in the county filter. Click the Railroad Routes Map link to show the counties that a route and route segment pass through. The Route Segments simply divide a route into a smaller section.
- o Region is the region of origin of the crude oil shipment.
- o Clicking a column header, such as "Start Date" or "Region" will sort the entries by that field.
- o Click Export to Excel at the bottom of the summary screen to see all of the fields in an Excel tabular format. The data in this view may be sorted and manipulated by all standard Excel functions.
- 2. Use the Search function if the options above do not display the results in which you are interested.
	- o Click Search under the Rail menu. This function may be used to search for a particular transfer number. The following search screen will be displayed:

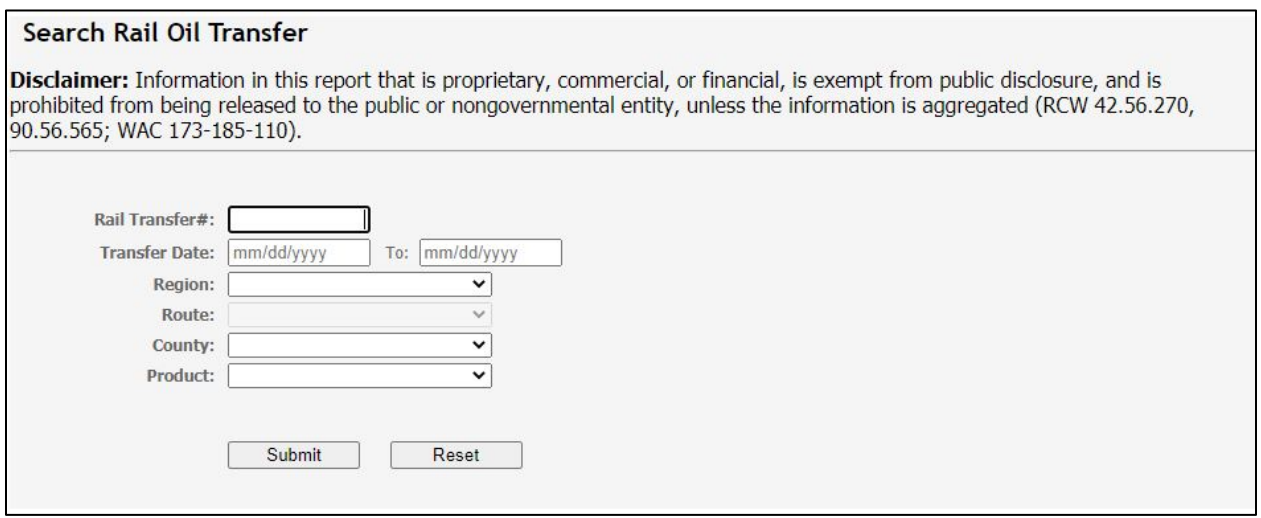

o Enter the desired parameters and click Submit. Searching by Route is not supported.